液晶投影机

## **MAX-WU120/MAX-WU120F/MAX-WU120H MAX-WU120E/MAX-WU100/MAX-WU100F MAX-WU100H/MAX-WU100E**

## 使用说明书 即时堆叠指南

承蒙您购买液晶投影机,谨向您表示衷心的感谢。

## 特点

本投影机使用即时堆叠功能,可以和同型号的另一台投影机一起在同一屏幕上投影 图像。

两台投影机可以同时运行,使图像更亮。

此外,如果用 RS-232C 交叉电缆连接两台投影机, 就会变成一种智能堆叠系统。 两台投影机能自行交替工作,一旦一台投影机出了故障,另一台会自动开始工作, 保证讲座继续进行。

这些功能统称为即时堆叠,为您提供广泛的用途。

#### 关于本说明书

本说明书中使用了各种符号。这些符号的意义说明如下。

- 警告 本条目用于警告有严重人身伤害甚至死亡的危险。
- 注意事项 本条目用于警告有人身伤害或是物质受损的危险。
	- 通告 本条目用于告知可能会导致故障。

11 请参阅本符号后标明的页码。

△警告 ▶ 在使用本产品之前, 请阅读本产品的所有使用说明书。阅读后, 请妥 善保管以备日后查询。

▶ 请遵守说明书中或产品上的所有说明。对于因超出手册中所定义的正常用法, 操作不当所造成的任何损坏,制造商将不承担任何责任。

通知事项 • 本书中刊载的内容有可能不经预告而发生变更。

• 本手册中的插图用作图解。与您的投影机可能有少许差异。

• 本产品的制造者对本书中的刊载错误不负任何责任。

• 未经允许请勿复制,转载和使用本书的部分或全部内容。

商标承认

本手册中的所有商标均为其各自所有者的财产。

# 目录

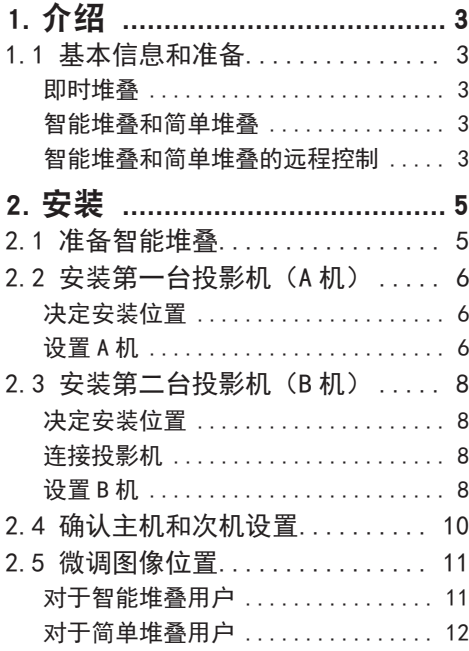

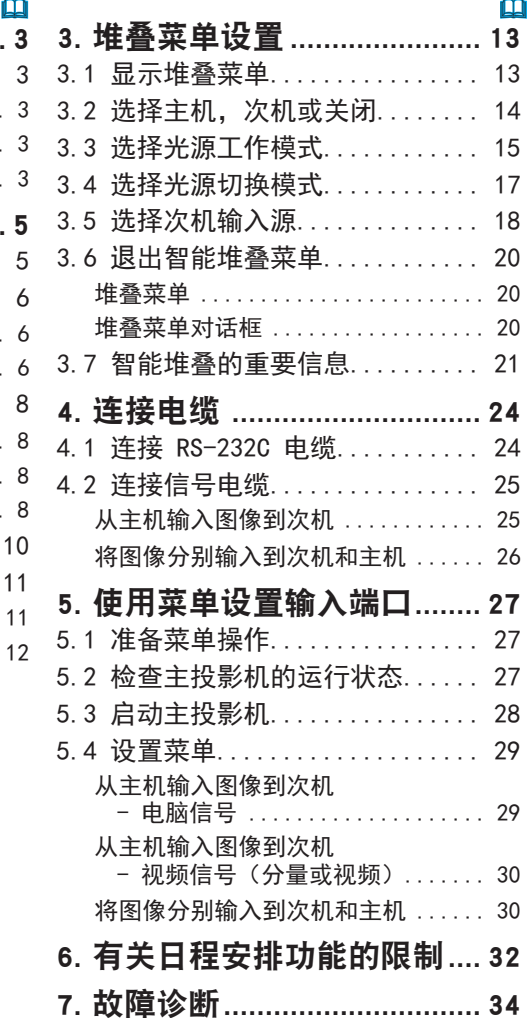

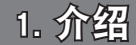

## 1.1 基本信息和准备

#### 即时堆叠

即时堆叠功能允许您轻易地重叠两台投影机投影的图像。

#### 智能堆叠和简单堆叠

即时堆叠包括下列两个特点。

当两台投影机经由一根 RS-232C 电缆连接,并在投影机上进行必要的设置时,这两 台投影机将会根据这些设置自动互相同步运行。在本说明书中,这称为智能堆叠。 若无该 RS-232C 连接,这两台投影机就单独运行。在本说明书中,这称为简单堆叠。

#### 智能堆叠和简单堆叠的远程控制

对于智能堆叠,一台投影机设置为主投影机,而另一台设置为次投影机。只有主投影 机能够接收遥控信号。从主机的控制面板或使用遥控器指向主机来操作投影机。关于 通过遥控器和控制面板进行操作的详细信息,请参照3.7 智能堆叠的重要信息。 对于简单堆叠,两台投影机都能接收遥控器信号。为避免对遥控器的不当使用, 建议使用控制面板或有线遥控器。键锁或远程ID功能均可用。(①操*操作指南→选项* 菜单)

如果需要了解更多关于即时堆叠的信息,请咨询经销商。

△警告 ▶ 请勿将投影机直接放置在其他投影机之上。

注意事项 ► 请将投影机放在凉爽的地方,并确保有充足的通风。请使投影机 各侧与其他物体(如墙壁)之间保持至少 50cm 的距离。两个投影机之间保持一 个 50cm 或更多的空间,尤其是平行安装投影机时。请留意不要让来自其他投影 机的排放热气进入投影机的通风入口。

介绍 1.1 基本信息和准备(续)

通告 ▶ 智能堆叠仅可在相同型号的投影机的组对中操作。

- ▶ 最多两个投影机可以用作智能堆叠。
- ▶ 请保证两台投影机都使用同一类型的镜头。

▶ 取决于安装和周围的环境,两台投影机投影的图像不一定能重叠得很好。尤 其是在屏幕倾斜,变形或表面不平坦时,图像不能很好地重叠。

- 打开投影机后立即投影的图像会因为内部温度不断升高而不稳定。在开始调整 重叠的图像之前,请先等待 20 多分钟。
- •图像位置可能会由于温度变化,振动,或通过碰撞投影机引起的冲击而偏移。 在使用即时堆叠时,将投影机安装在稳定的环境中。如果图像位置发生偏移, 请重新调整图像。(*6, 8, 11*)
- 由于连接电缆的张力和重量,图像可能会随着时间的推移而发生偏移。在整理 电缆时,确保不会在投影机上施加任何负载。
- 当使用 RS-232C 电缆连接两台投影机时,主投影机将能够控制次投影机。这种 功能称为智能堆叠。(*8*) 当通过 RS-232C 功能使用智能堆叠时,RS-232C 通 信就不能用于控制投影机。如果您想从电脑控制投影机,使用连接到任何一个 投影机的 LAN 网络。
- 当使用智能堆叠时, 一些功能的运作或设置会受到限制。欲知细节, 请参看本 说明书。(*32*)

# 2. 安装

为了安全的理由,在安装之前,请先仔细阅读1.1 基本信息和准备。(*3, 4*)另 外,请注意下列各项,以便正确使用即时堆叠。

- 请使用相同型号的投影机。
- 请并排放置投影机。
- 请确保投影屏幕与投影机保持垂直。
- 投影图像尺寸大于下表中所示的建议屏幕尺 寸。

投影机之间的间隙越大,所需的屏幕尺寸越 大。

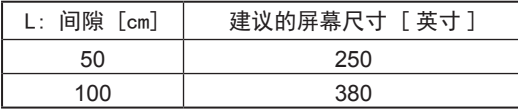

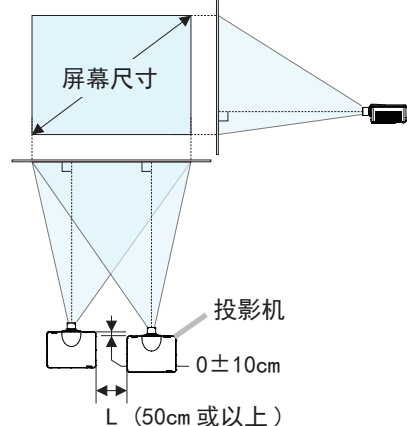

● 为避免对遥控器的不当使用,当在安装过程中 使用遥控器控制投影机时,建议使用控制面板或有线遥控器。键锁或远程ID功能 均可用。

(14操作指南→选项菜单)

● 来自A机和B机的图像可以很好地重叠, 但图像位置可能随着时间的推移而偏移。 重新调整以重叠图像。

## 2.1 准备智能堆叠

在经由 RS-232C 连接使用智能堆叠时,确保下列各项设置都在两台投影机上进行 了设置。否则,智能堆叠菜单就无法操作。

- 设置菜单中的待机模式: 正常 (14操作指南→设置菜单)
- 特殊设定菜单中,通信下的通信型式: 关闭 (1無條件指南→选项菜单)
- 安全菜单中的堆叠锁定: 关闭

当堆叠锁定设置为开时,与即时堆叠相关的菜单就不能操作。因此,在安装和菜 单设置期间,必需将其设置为关。

(1) 使用 ▲/▼/◄/► 按钮进入下列菜单。

高级菜单 > 安全 (> 请输入密码。)

> 堆叠锁定

堆叠锁定对话框就会出现在屏幕上。(1年操作指南→安全菜单) (2) 使用 ▲/▼ 按钮亮显关闭, 再按 ▶ 按钮完成设置。

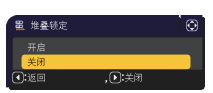

## 2.2 安装第一台投影机(*A*机)

#### 决定安装位置

决定*A*机的位置及其投影角度。 (使用说明书(简易版)→ 布置 和 调节投影机的脚撑)

△警告 ▶ 可以使用指定的安装附件以任何方向安装投影机。请咨询您的经销商了 解此种特殊的安装方法。

通知事项 • 将 *A* 机的倾角设置为从水平线起的 3 度之内。

#### 设置 *A*机

- 1. 开启 *A*机。
- 2. 如果需要的话, 先执行安装, 因为这可能会改变图像位置。 (四操作指南→设置菜单)
- 3. 使用变焦, 聚焦和镜头移动功能调整*A*机的影像以合适地投影在屏幕上。 (14操作指南→ 调节镜头) 必要时用梯形校正、边角校正或变形调整图像位置。 (1 操作指南→ 简易菜单 或 设置菜单)

通知事项 • 梯形校正、边角校正 或变形功能不可同时使用。请使用适当的功能。 • 如果使用简单堆叠, 请转到 2.3 安*装第二台投影机 (B 机)*。(Q8)

2.2 安装第一台投影机(A 机) - 设置 A 机(续)

- 4. 用 MENU 按钮显示菜单。(1 操作指南→ 使用菜单功能)
- 5. 使用▲/▼/◄/► 按钮进入下列菜单。 高级菜单 > 选项 > 特殊设定 > 通信 > 堆叠 堆叠菜单就会出现在屏幕上。 (图操作指南→ 选项菜单)
- 6. 使用▲/▼按钮亮显堆叠模式, 再按 ▶ 按钮 显示堆叠模式对话框。 按 ▲/▼按钮,亮显次,再按 ▶ 按钮。
- 7. 在按 ▶ 按钮之后, 确认是否保存设置的对话 框就会出现。 按 ▶ 按钮以完成设置。(1920)

通知事项 • 为避免对遥控器的不当使用,建议使用控制面板或有线遥控器。 键锁或远程 ID 功能均可用。

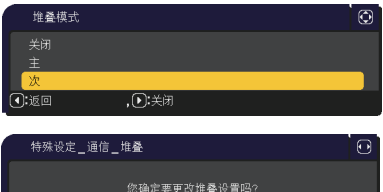

**D:是** 

特殊设定\_通信\_堆叠 б 

徐燕树

化链接导 米輪入運  $\overline{1}$ 

 $0$ 

## 2.3 安装第二台投影机(*B*机)

#### 决定安装位置

决定*B*机的位置及其投影角度。 (11) 使用说明书→ 布置 和 调节投影机的脚撑)

△警告 ▶ 可以使用指定的安装附件以任何方向安装投影机。请咨询您的经销商了 解此种特殊的安装方法。

通知事项 • 将 *B* 机的倾角设置为从水平线起的 3 度之内。

#### 连接投影机

要使用智能堆叠,用一根 RS-232C 交叉电缆连接 *A* 机和 *B* 机的 CONTROL 端口。

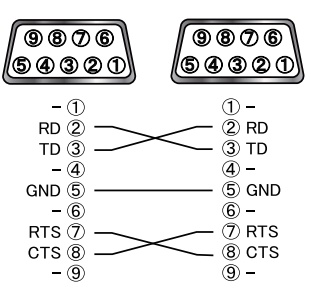

### 设置*B*机

1. 开启*B*机。

通知事项 • 在开启 *B* 机之后,确保 *B* 机的图像与 *A* 机的图像相比没有显著的 倾斜。如果图像过度倾斜,则旋转 *B* 机的脚撑来调整倾角, 使 *B* 机的倾斜度恰 到好处。

2. 在*B*机上重新设置梯形校正、边角校正或变形的调整。 (① 操作指南→ 简易菜单 或 设置菜单)

通知事项 • 梯形校正、边角校正 或变形功能不可同时使用。请使用适当的功能。 • 如果需要的话,先执行安装,因为这可能会改变图像位置。 (14 操作指南 → 设置菜单)

3. 使用变焦, 聚焦和镜头移动功能调整*B*机的影像大小和位置,使影像能够完好 地重叠在A机的影像上。(四*操作指南→调节镜头*)

通知事项 • 之后, 使用诸如梯形校正、边角校正或变形之类的功能进行 图像尺寸和位置的微调,也不会增加图像尺寸。因此,重要的是让 *B* 机的图像 与 *A* 机的图像完全交迭。 • 在使用遥控器控制 *B* 机之时,*A* 机也会对遥控器起反应。为避免对遥控器的不 当使用,建议使用控制面板或有线遥控器。键锁或远程 ID 功能均可用。 • 如果使用简单堆叠,请转到对于简单堆叠用户。(*12*)

- 4. 用 MENU 按钮显示菜单。(19 操作指南→使用菜单功能)
- 5. 使用 ▲/▼/◄/► 按钮进入下列菜单。

高级菜单 > 选项 > 特殊设定 > 通信 > 堆叠 堆叠菜单就会出现在屏幕上。 (14】操作指南→选项菜单)

- 6. 使用 ▲/▼ 按钮亮显堆叠模式, 再按 ▶ 按钮 显示堆叠模式对话框。 使用 ▲/▼ 按钮亮显主,再按 ◄ 按钮,回到 前一个菜单。
- 7. 使用▲/▼ 按钮来亮显光源模式,再按 ► 按 钮显示光源模式对话框。 使用 ▲/▼ 按钮亮显同时,再按 ► 按钮。
- 8. 在按 ▶ 按钮之后, 确认是否保存设置的对话 框就会出现。 按 ▶ 按钮以完成设置。(1120)

特殊设定 通信 堆叠 检查报 同时标准 交替模式 **冷輸入源** 

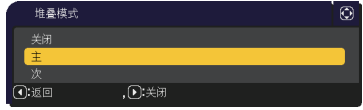

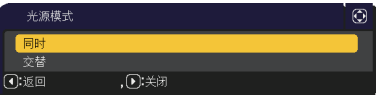

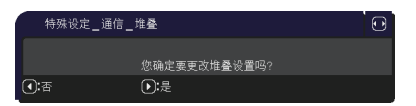

## 2.4 确认主机和次机设置

1. 按主机(*B*机)遥控器上的 MENU 按钮。

通知事项 • 当使用智能堆叠时, 只有主机才能够接受遥控器信号, 次机不会对 遥控器信号起反应。

2. 下列对话框出现在屏幕的右下部分。

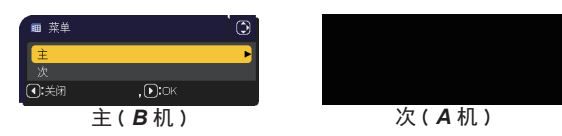

3. 如果您按 ▶ 按钮, 则对话框关闭, 而当主亮显时, 主机 (B机) 菜单就会出 现。 如果您按 ◄ 按钮,则对话框关闭,而菜单就会消失。

通知事项 • 如果这些对话框未显现在屏幕上,请检查 RS-232C 连接 (*8*) 和 在堆叠模式对话框中主或次设置。 (*14*)

### 2.5 微调图像位置

要重叠主机(B机)和次机(A机)的图像,使用边角校正(四角校正)微调主机 (B机)的图像尺寸和位置。

### 对于智能堆叠用户

- 1. 按遥控器或主机(*B*机)控制面板上的 MENU 按钮, 以显示菜单对话框。 使用 ▲/▼ 按钮亮显主,再按 ► 按钮。 主机(B机)上的菜单就会出现。
- 2. 使用遥控器或主机 (B机) 控制面板上的 ▲/▼/◀/▶ 按钮,从简易菜单中选择边角校正(四角校正),或者 选择高级菜单的设置菜单。(1算操作指南→简易菜单或 设置菜单) 智能堆叠图像出现在屏幕上。此图像包括来 自主机(*B*机)带有边角校正(四角校正)对话框的模 板屏幕和来自次机(A机)的另一个模板屏幕。
- 3. 使用主机(*B*机)上的边角校正(四角校正),调整主机 (B机)的图像尺寸和位置,以便很好地重叠到次机 (A机)的图像上。(图模作指南→简易菜单或 设置菜单) 建议用下列方法调整。
	- (1) 按下面的次序粗调四个角。 左上 → 右上 → 右下 → 左下
	- (2) 按相同的方法微调四个角。

通知事项 • 请参看适用于所有用户的通知事项。(*12*)

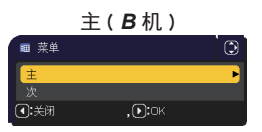

来自主机 ( **B 机** ) 的图像

 $\frac{1}{1}$ 

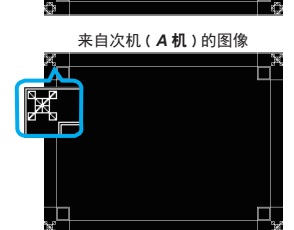

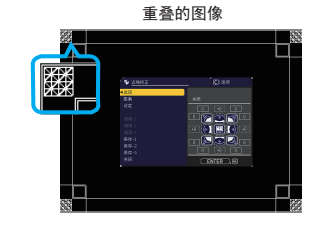

### 对于简单堆叠用户

- 1. 按谣控器上的 MENU 按钮, 显示A机上的菜单。
- 2. 使用 ▲/▼/◀/► 按钮打开模板对话框, 然后选择对话 框上的堆叠。 (14 操作指南→屏幕菜单)
- 3. 按*B*机遥控器上的 MENU 按钮显示菜单。
- 4. 使用 ▲/▼/◀/▶ 按钮从简易菜单洗择边角校正 (四角校正),或者选择高级菜单的设置菜单。 (14 操作指南→ 简易菜单 或 设置菜单) 边角校正(四角校正)对话框出现在屏幕上。 将图案设置设为开启以显示测试图。

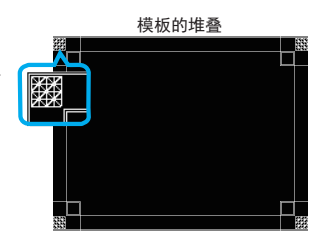

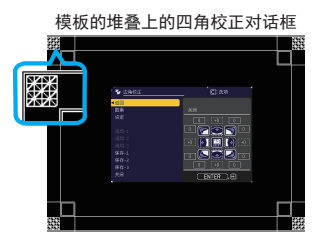

- 5. 使用*B*机上的边角校正(四角校正),调整*B*机的图像尺寸和位置,以便很好地 重叠到*A*机的图像上。建议用下列方法调整。
	- (1) 按下面的次序粗调四个角。  $\pi$  +  $\rightarrow$   $\pi$  +  $\rightarrow$   $\pi$  +  $\rightarrow$   $\pi$  +  $\rightarrow$   $\pi$  +  $\rightarrow$  +  $\pi$
	- (2) 按相同的方法微调四个角。

适用于所有用户的通知事项 • 欲知关于边角校正(四角校正)的细节,请参看操作 指南中简易菜单或设置菜单的边角校正(四角校正)。

• 强烈建议使用平面屏幕。如果使用曲式或斜式屏幕, 即使您使用边角校正 (四角校正)的枕形 / 桶形调整,也非常难以对齐两副图像。

• 即使通过微调来自两台投影机的图像, 也可能仍重叠得不是很好, 这取决于输 入信号。在这种情况下,请尝试下列各种方法。

- 按遥控器上的 AUTO 按钮或在每台投影机上执行自动调节执行。 (图 操作指南 → 影像菜单)
- 调整每台投影机上的水平位置和垂直位置。(1 *操作指南 → 影像菜单*)
- 检查输入菜单中的分辨率设置,如果该设置在主机和次机之间不同的话,则将 其改成相同的设置。(1 操作指南 → 输入菜单)

# 3. 堆叠菜单设置

使用堆叠菜单设置智能堆叠操作。

通知事项 • 如果您在不用 RS-232C 连接的情况下使用简单堆叠,请跳过本章节。 • 如果您不需要更改在本章之前所解释安装期间进行的设置, 请转到3.3 选择光 源工作模式。(*15*)

• 请仔细阅读3.7 智能堆叠的重要信息。(*21*)

### 3.1 显示堆叠菜单

使用 ▲/▼/◄/► 按钮进入下列菜单。

高级菜单 > 选项

> 特殊设定 > 通信 > 堆叠

堆叠菜单就会出现在屏幕上。

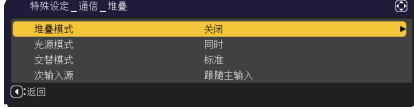

(□ 操作指南 → 洗项菜单 ) 智能堆叠操作的设 置从本菜单开始。

通知事项 • 确认已在两台投影机上进行了下列各项设定。 否则,投影机上的堆叠菜单就无法操作。(*5*) - 设置菜单中的待机模式 : 正常 (1 操作指南 → 设置菜单) - 特殊设定菜单中,通信下的通信型式 : 关闭 (1 操作指南 → 选项菜单) - 安全菜单中的堆叠锁定 : 关闭 (*5*)

堆叠菜单设置

## 3.2 选择主机,次机或关闭

要启用智能堆叠,请选择主或次。在堆叠模式对话框中,当一台投影机设置为主机 而另一台设置为次机时,就启动了智能堆叠。要禁用智能堆叠,请选择关闭。

1. 使用 ▲/▼按钮亮显堆叠菜单中的堆叠模式, 然后按 ▶ 按钮以显示堆叠模式对话框。

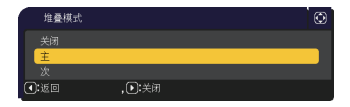

- 2. 使用 ▲/▼按钮亮显对话框中的主, 次或关闭。 关闭: 禁用智能堆叠。 主: 将该投影机设置为主机,起控制塔作用。 次: 将该投影机设置为次机, 起从机作用。
- 3. 按 ◀ 按钮返回到前一个菜单, 或按 ▶ 按钮完成设置。(1920)

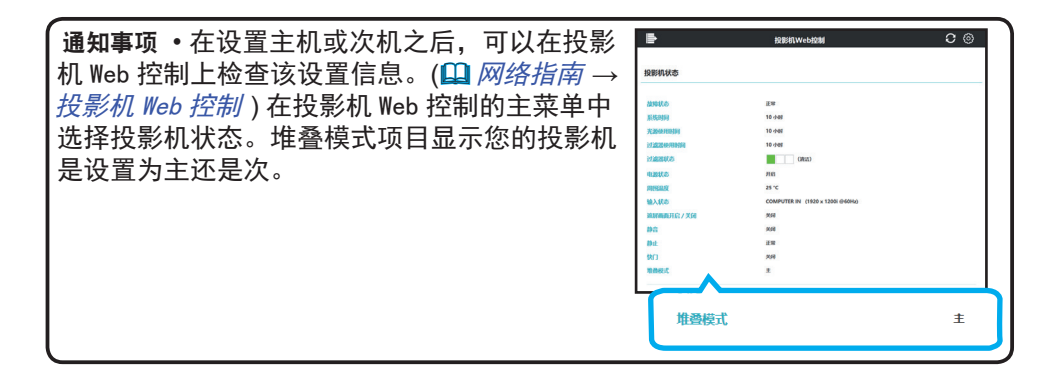

## 3.3 选择光源工作模式

选择同时或交替光源工作模式。

1. 使用 ▲/▼ 按钮亮显堆叠菜单中的光源模式, 然后按 ▶ 按钮以显示光源模式对话框。

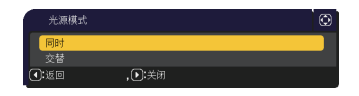

2. 使用 ▲/▼按钮亮显对话框中的同时或交替。 同时: 将投影机同时开启。 交替: 将投影机交替开启。

3. 按 ◀ 按钮返回到前一个菜单, 或按 ▶ 按钮完成设置。(1920)

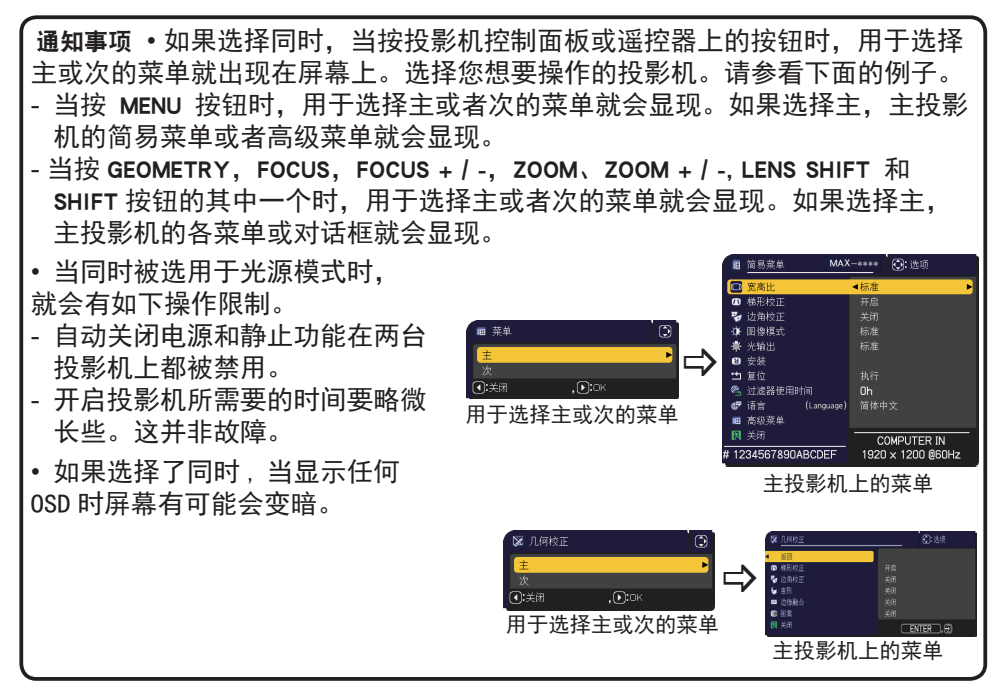

堆叠菜单设置 3.3 洗择光源工作模式 (绩)

诵知事项 • 当同时被选用于光源模式时, 主投影机和次投影机所投影的图像可 能不同。建议将投影机设置如下。

- 在主投影机和次投影机上为模板和启动画面设置相同的图像。
- 在主投影机和次投影机上为自选画面捕捉同一图像。

• 当同时被选择用于光源模式时,图像偏移可导致屏幕图像质量降低。在调整安 装位置之前,先执行安装,因为安装位置会随着安装的更改而改变。 (14 操作指南 → 设置菜单)

• 当选择了交替并且运行中的投影机出现错误而造成光源熄灭时, 另一台投影机 就会自动开始运行。然而,如果 RS-232C 电缆被切断或者交流电源未供电, 另 一台投影机就不会开启。

• 当两台投影机上的身份识别号码锁或状态监视功能设置为开启时,即使选择交 替,两台投影机也都不会开启。(呜 *操作指南 → 安全菜单* ) 在两台投影机上输入 安全代码,其中的一台投影机就会开启。

• 使用智能堆叠时, 投影机的 POWER 指示灯的运作将异与平常。

(□ 操作指南 → 故障诊断 ) 主机和次机都在待机模式下, 按遥控器的 ON 按钮或 主机的 STANDBY/ON 按钮时, 主机根据堆叠模式的设置决定要打开的投影机。

- 主投影机决定打开哪台投影机期间, 主投影机上的 POWER 指示灯闪烁绿光。
- 如果主投影机被开启, 主投影机上的 POWER 指示灯在点亮后变成稳定的绿光, 同平常一样。
- 如果次投影机已开启, 主投影机上的 POWER 指示灯在次投影机开启后发橙色 光。
- 如果主投影机上出现错误, 则次投影机会开启, 且主投影机上的 POWER 指示 灯发红光或闪烁红光。

## 3.4 选择光源切换模式

只有在光源模式对话框中选择交替时,才需要执行以下设置。(*15*) 使用交替时选择自动或标准光源切换模式。

1. 使用 ▲/▼ 按钮亮显堆叠菜单中的交替模式, 然后按 ▶ 按钮以显示交替模式对话框。

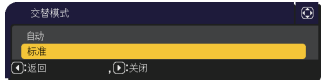

- 2. 使用 ▲/▼ 按钮亮显对话框中的自动或标准。 自动: 打开光源使用时间最少的投影机。 标准: 打开前一次未使用的投影机。
- 3. 按 ◀ 按钮返回到前一个菜单, 或按 ▶ 按钮完成设置。(1120)

通知事项 • 在光源模式对话框中选择交替时,就能操作主投影机上的交替模式对 话框。

• 为了保持两台投影机的质量和可靠性,即使选择了自动,光源使用时间最多的 投影机也可能被开启。

堆叠菜单设置

## 3.5 选择次机输入源

1. 使用 ▲/▼ 按钮亮显堆叠菜单中的次输入源, 然后再按 ► 按钮以显示次输入源对话框。

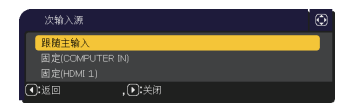

- 2. 使用 ▲/▼ 按钮亮显对话框中的跟随主输入,固定(COMPUTER IN)或固定(HDMI 1)。 跟随主输入: 将次投影机上的输入源设置为与主投影机相同的端口。 固定(COMPUTER IN): 将次投影机上的输入源设置到与主投影机上的 MONITOR OUT 端口连接的 COMPUTER IN 端口。 固定(HDMI 1): 将次投影机上的输入源设置到与主投影机上的 HDMI OUT 端口连接的 HDMI 1 端口。
- 3. 按 ◀ 按钮返回到前一个菜单, 或按 ▶ 按钮完成设置。(1920)

通知事项 • 投影机处于左右两个画面 /画中画模式时,次输入源固定为跟随主输入。 •如果选择固定(COMPUTER IN),可以选择任一 COMPUTER IN 端口作为主投影机 的输入源。按任何一个谣控器的按钮选择输入端口或投影机的 INPUT 按钮时, 主 输入源对话框会显示在屏幕上。

• 如果选择固定 (COMPUTER IN), 次投影机上的 COMPUTER IN 端口应当通过电脑 电缆连到主投影机的 MONITOR OUT 端口上。来自所选端口的图像就从主投影机 MONITOR OUT 端口输出到次投影机的 COMPUTER IN 端口。

• 如果选择固定 (COMPUTER IN), 视频信号可以被输入到主投影机的 COMPUTER IN 端口。在 COMPUTER-IN 菜单中设置视频信号输入端口,并在视频格式菜单中设 置视频格式。请参看从主机输入图像到次机 (*25*) 和从主机输入图像到次机 - 视频信号(分量或视频)。(*30*)

3.5 选择次机输入源(续)

通知事项 • 若选择固定 (COMPUTER IN),则待机输出的 MONITOR OUT 设置无效。 • 若选择固定 (HDMI 1), 则 HDMI 1 端口就可以作为主投影机的输入源。按遥控器 上输入端口任意按钮或投影机上的 INPUT 按钮时,屏幕上主输入源的对话框将会 显现。 • 若选择固定 (HDMI 1), 则应使用 HDMI 电缆将次投影机上的 HDMI 1 端口连接到 主投影机上的 HDMI OUT 端口。所选端口的图像就会从主投影机上的 HDMI OUT 端 口输出到次投影机上的 HDMI 1 端口。

•若选择固定 (HDMI 1), 则可选择 HDMI 1 或 HDBaseT 端口作为主、次投影机上的 输入源使用。

•若选择固定(HDMI 1), 则 HDMI 输出设置无效。

• 若选择固定 (HDMI 1),待机输出的 HDMI OUT 和 AUDIO OUT 设置无效。

## 3.6 退出智能堆叠菜单

在退出智能堆叠的菜单操作之前,建议检查堆叠菜单中的所有设置。对于从堆叠菜 单调用的对话框,您可以按 ◄ 按钮返回到该堆叠菜单。 请参看下列各项,退出智能堆叠的菜单操作。

#### 堆叠菜单

当您在对设置进行一些改动之后按 ◀ 按钮 (起 返回 键作用)时, 就会出现一个确认 对话框。

● 按对话中框的 ▶ 按钮 (起 是 键作用), 即可保存设置并关闭对话框。在应用该设置 时,屏幕变黑。请稍等片刻。

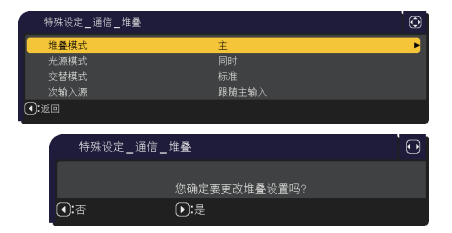

● 按对话框中的 ◀ 按钮 (起 否 键作用), 使您在没有保存设置的情况下返回到 通信菜单。(四操作指南→选项菜单→特殊设定)

#### 堆叠菜单对话框

当您在对设置进行一些改动之后按 ▶ 按钮 (起 关闭 键作用)时, 就会出现一个确认对话框。

- 按对话中框的 ▶ 按钮 (起 是 键作用), 即可 保存设置并关闭对话框。在应用该设置时, 屏幕变黑。请稍等片刻。
- 按对话框中的 ◀ 按钮 (起 否 键作用), 即可 在不保存该设置的情况下关闭该对话框。

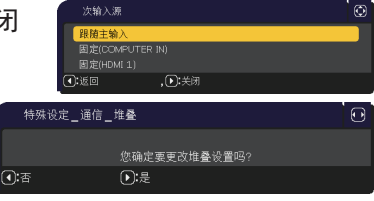

## 3.7 智能堆叠的重要信息

本节提供用于设置主投影机和次投影机的重要信息,而不提供操作该菜单的解释。 请仔细阅读所有信息。

- 要使用智能堆叠, 必须将一台投影机设置为主机, 将另一台投影机设置为次机。
- 次投影机控制面板上的所有按钮都被禁用, STANDBY/ON 按钮除外。使用主投影 机控制面板或遥控器操作投影机。
- 按次投影机的 STANDBY/ON 按钮,不允许您只关闭次投影机。当该按钮按压超过 3 秒时,主投影机和次投影机都关闭。而按该按钮并不开启主投影机或次投影机。
- 主投影机能够接收遥控器信号,而次投影机则不然,所以遥控器应当指向主投影 机。
- 如果使用有线遥控器,请将电缆连接到主投影机而不是次投影机。
- 如果该投影机使用智能堆叠的话,自动搜索功能被禁用。
- 次机的网络通信和网络控都不能开启次投影机。次投影机只能通过主投影机进行 控制。
- 次机的网络谣控器功能已停用。(1 网络指南 → 3.1.11 网页遥控器)
- 使用智能堆叠时,无法执行投影机的固件更新。要执行投影机的固件更新,请将 堆叠模式设置为关闭。更新固件后,再次设置智能堆叠。(112. 安装)欲知投影 机固件更新的详情,请访问我们的网站。更新固件时,请同时更新主投影机和次 投影机的固件。

堆叠菜单设置 3.7 智能堆叠的重要信息(续)

- 主投影机和次投影机有下列共同设置。
	- 影音关闭 (11 操作指南 → 暂时关闭屏幕和音频)
	- 放大功能 (□ 操作指南 → 使用放大功能)
	- 宽高比 和 扫描度 (Q 操作指南 → 影像菜单)
	- COMPUTER-IN (□ 操作指南 → 输入菜单)
	- $-$  OSD 消息 ( $\Omega$ ) 操作指南 → 设置菜单)
	- 我的按钮 (Q 操作指南 → 选项菜单)
	- 模板 (B) *操作指南 → 屏幕菜单*)
	- 左右两个画面 / 画中画 (Q) 操作指南 → 左右两个画面 / 画中画 )
- 下列各项功能都被禁用。
	- 待机模式 (1 操作指南 → 设置菜单)
	- 自动搜索 (1 操作指南 → 选项菜单)
	- 直接开启电源 (Q *操作指南 → 选项菜单*)
	- 自动开启电源 (Q 操作指南 → 洗项菜单)
	- 自动关闭电源 (1 操作指南 → 选项菜单)
	- 通信型式 (1 操作指南 → 选项菜单 → 特殊设定 → 通信)
	- 跳过搜索 (1 操作指南 → 选项菜单)
- 按钮锁定根据主投影机的设置进行。次投影机的按钮锁定设置被禁用。
- 无法选择 LAN 端口。
- 投影机处于左右两个画面 / 画中画模式时, 次输入源固定为跟随主输入。
- 当使用智能堆叠时,如果任何一台投影机上出现错误,就会显现错误讯息。 当错误出现时,屏幕上就会显现一个完整对话框。 如果大约 20 秒无任何按键活动,完整对话框就会变成小对话框。在小对话框显 现期间,按 ◄ 按钮即可再次显示完整对话框。

投影机图标上方的数字"1"和"2"各自代表主投影 机和次投影机。

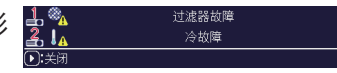

请参看如下所示的屏幕讯息,并采取必要行动来解决 问题。

完整对话框

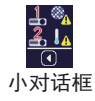

3.7 智能堆叠的重要信息(续)

例子 :

灯罩故障 : 上盖没有正确安装。

光源故障 : 光源没有点亮。

风扇故障 : 冷却扇出现问题。

温度故障 : 投影机的温度太高。

气流故障: 投影机的温度太高, 请检查排风口是 否被堵塞。

过滤器故障 : 过滤器定时器的读数超过清洁滤网 提示菜单中设定的时数。

(操作指南 →选项菜单 →特殊设定 )

过冷故障 : 环境温度太低。

镜头移动故障 : 镜头移动不运作。

其他故障 : 上述以外的其他故障。

- 如果您因为诸如采取错误纠正措施之类的理由而需要关闭投影机, 请关闭两台投 影机,以便在投影机再次开启时智能堆叠能够正确启动。
- 如果两台投影机上的身份识别号码锁或状态监视功能安全功能设置为开启, 两台 投影机都将开启。先给主机输入安全代码,然后是次机。如果选择交替模式,其 中一台投影机就会自动关闭。(□ 操作指南 → 安全菜单)
- 如果其中一台投影机的身份识别号码锁或状态监视功能安全功能设置为开启, 在 开启投影机时就必须按如下方式输入安全代码。
	- 在同时模式中,两台投影机都将开启。给用安全功能锁定的投影机输入安全代码。
	- 在交替模式中,如果用安全功能锁定的投影机根据交替模式设置而即将被开启, 则只有该台投影机才会开启。否则,两台投影机都将开启。给用安全功能锁定 的投影机输入安全代码。如果两台投影机处于开启状态,那么在释放安全锁之后, 其中一台投影机将关闭。

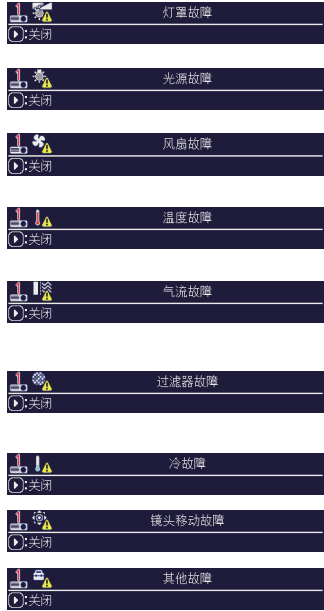

# 4. 连接电缆

要将两次图像重叠到一个屏幕上,必须给主投影机和次投影机输入相同的图像。 有各种方法将图像输入到投影机中。本章描述连接电缆的方法。请阅读本章,找到 满足您需要的方法。

通知事项 • 如果使用不需 RS-232C 连接的简单堆叠,则下述主投影机和次投影 机都不存在。在本章中,主机被读为一台投影机,而次机被读为另一台投影机。 • 欲知输入端口规格的细节, 请参看*现有器材的连接* (1) *操作指南 → 设置* ) 和 Connection to the ports。( $\Box$ Operating Guide(操作指南)-Technical)

## 4.1 连接 RS-232C 电缆

如果使用智能堆叠,则用一根 RS-232C 交叉电缆连接主投影机和次投影机上的 CONTROL 端口。(*8*) 如果使用简单堆叠,这种连接就并非必需。

通知事项 • 如果断开连接两台正运行智能堆叠的投影机的 RS-232C 电缆,投影 机将退出智能堆叠并开始独自运行。即使重新连接该电缆,智能堆叠也不会重新 启动。请按照以下步骤重新启动智能堆叠。

(1)在断开电缆之后,请在 10秒内不要运行投影机,使投影机能够识别电缆的断开。 (2) 关闭两台投影机,并让它们充分冷却。

(3) 用 RS-232C 电缆重新连接两台投影机,并再次将它们开启。智能堆叠将重新 启动。

## 4.2 连接信号电缆

有两种方法将图像输入到次投影机。(*18-20*)

- 将图像从主机 MONITOR OUT 端口输入到次机。
- 将图像分别输入到次机和主机。

## 从主机输入图像到次机

使用 MONITOR OUT 端口

- 1. 用电脑电缆将主机 MONITOR OUT 端口连到次机的 COMPUTER IN 端口上。
- 2. 将图像输出装置连到主机的其中一个输入端口。

### 智能堆叠通知事项

• 诵讨智能堆叠的方式, COMPUTER IN 可被用作主投影机的输入端口。请勿使用 其它端口进行图像输入。

- 您可以将分量信号输入到 COMPUTER IN。

#### 简单堆叠通知事项

• COMPUTER IN 可作为电脑电缆连接 MONITOR OUT 端口的投影机的输入端口使用。 如果您希望使用另一个输入端口,则分别给次机和主机输入图像。

使用 HDMI OUT 端口

- 1. 使用 HDMI 电缆将主机上的 HDMI OUT 端口连到次机上的 HDMI 1 端口。
- 2. 将图像输出装置连到主机的 HDMI 1 或 HDBaseT 端口。

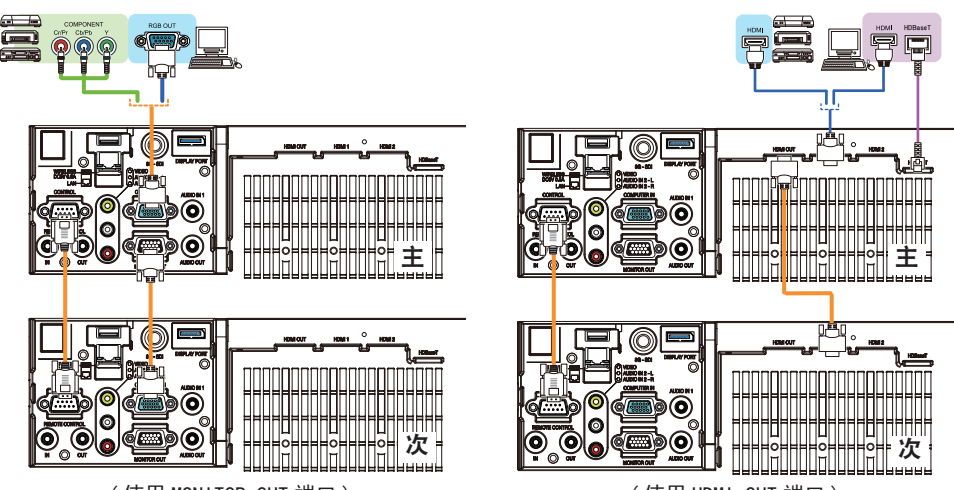

( 使用 MONITOR OUT 端口 )

( 使用 HDMI OUT 端口 )

例如,在连接 智能堆叠

#### 连接电缆

4.2 连接信号电缆(续)

### 将图像分别输入到次机和主机

1. 使用诸如信号分配器之类的装置将来自您图像装置的输出信号一分为二。

2. 将图像输出装置的输出端口连在主投影机和次投影机的相同输入端口上。

智能堆叠通知事项 · 在智能堆叠的方式中, LAN 无法用作主投影机的输入端口。

简单堆叠通知事项 • 与该信号兼容的任何端口都可以使用。分别给两台投影机 输入相同信号。

# 5. 使用菜单设置输入端口

## 5.1 准备菜单操作

如果使用没有 RS-232C 连接的简单堆叠, 按遥控器上对应该端口的按钮或投影机的 INPUT 按钮,选择电缆连接着的端口。

这样就完成了设置。

如果使用 RS-232C 连接的智能堆叠,则与智能堆叠菜单操作相关的所有设置或修 改都必须在主投影机上执行。主投影机根据智能堆叠的输入设置起作用。

## 5.2 检查主投影机的运行状态

对于智能堆叠,与智能堆叠菜单操作相关的所有设置或修改都必须在主投影机上执 行。在操作智能堆叠菜单之前,检查主投影机是否正在运行。

- 1. 按遥控器上的 MENU 按钮。
- 2. 如果右示菜单对话框出现在屏幕上,则两台投影机都以同时模式运行,而且主 投影机正在运行。 请转到5.4 设置菜单。(*29*)

如果该对话框未出现,则光源模式设置为交替,而且主 投影机或次投影机正在运行。继续进行下一步。

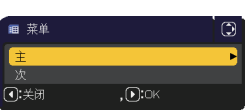

3. 使用 ▲/▼/◀/▶ 按钮讲入下列菜单。 高级菜单 > 选项

> 特殊设定 > 通信 > 堆叠

堆叠菜单就会出现在屏幕上。 (1 操作指南 → 选项菜单)

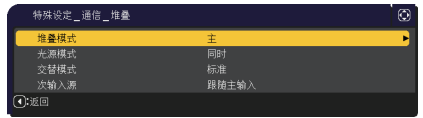

- 4. 检查堆叠菜单中的堆叠模式设置。
	- 如果主显现,则主投影机正在运行。请转到5.4 设置菜单。(*29*)
	- 如果次显现, 则主投影机被关闭, 而次投影机正在运行。请转到*5.3 启动主* 投影机。(*28*)

#### 5.3 启动主投影机

在执行5.2 检查主投影机的运行状态后,已确认两台投影机都设置为交替模式,且 次投影机正在运行。智能堆叠设置只有在主投影机正在运行时才能进行变动。因此 本节解释如何从次投影机切换到主投影机。

1. 使用 ▲/▼/◄/► 按钮进入下列菜单。 高级菜单 > 选项 > 特殊设定 > 通信 > 堆叠 堆叠菜单就会出现在屏幕上。 (□ 操作指南 → 洗项菜单)

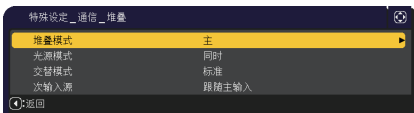

2. 检查菜单中的交替模式设置。

如果标准显现,则两台投影机会交替开启。因此,如果您重新启动该投影机,则主 投影机将开启。

- (1) 按遥控器的 STANDBY 按钮或主机的 STANDBY/ON 按钮。次机将关闭。
- (2) 等投影机冷却后,按 ON 或 STANDBY/ON 按钮再次开启。主投影机将被开启。

如果显示自动,光源使用时间最少的投影机将被开启。因此,即使您重新启动投影机, 也无法开启主投影机。请按照以下步骤打开主投影机。

- (1) 使用 ▲/▼ 按钮亮显堆叠模式,再按 ► 按钮显示堆叠模式对话框。
- (2) 使用 ▲/▼ 按钮亮显关闭,然后再按 ► 按钮完成设置。(*20*)
- (3) 重复以上步骤再次显示堆叠模式对话框。
- (4) 使用 ▲/▼ 按钮亮显次,然后再按 ► 按钮完成设置。(*20*)
- (5) 在退出菜单之后,请至少等候 10 秒钟。
- (6) 按遥控器的 STANDBY 按钮或主机的 STANDBY/ON 按钮。次机将关闭。
- (7) 等投影机冷却后,按 ON 或 STANDBY/ON 按钮再次开启。即使交替模式已设置 为自动,主投影机也将开启。
- 3. 既然主投影机正在运行,那么您就能改变智能堆叠设置了。请转到5.4 设置菜 单。(*29*)

通知事项 • 如果主投影机因错误或某些问题而不能开启, 即使您按照以上步骤操 作,次投影机将会被开启。采取必要的措施解决主投影机的问题,然后再改变智 能堆叠设置。

## 5.4 设置菜单

如果使用 RS-232C 连接的智能堆叠,请遵守下列各项。在将图像信号经主机输入 到次机时,使用电脑信号和视频信号(如分量及视频信号)的操作是不同的。

## 从主机输入图像到次机 - 电脑信号

- 1. 如果堆叠菜单已显示在屏幕上,则继续往下进行第 3 步。要不然,按遥控器上 的 MENU 按钮。 如果菜单对话框显现, 则用 ▲/▼ 按钮来亮显主, .<br>■ 型单 再按 ► 按钮。此时会显示一个菜单。 □:美闭 如果菜单对话框未显示, 堆叠菜单就会出现。  $, \overline{0}$ :08
- 2. 使用 ▲/▼/◀/▶ 按钮讲入下列菜单。 高级菜单 > 选项 > 特殊设定 > 通信 > 堆叠 堆叠菜单就会出现在屏幕上。 (□ 操作指南 → 洗项菜单)
- 3. 使用 ▲/▼ 按钮亮显次输入源. 再按 ▶ 按钮显示 次输入源对话框。
- 4. 使用 ▲/▼ 按钮亮显 固定 (COMPUTER IN). 再按 ► 按钮完成设置。(*20*)
- 5. 按任何一个遥控器的按钮选择输入端口或主机的 INPUT 按钮。 主输入源对话框会显示在屏幕上。使用 ▲/▼ 按钮亮显连接 信号电缆的端口,再按 ► 按钮完成设置。

通知事项 • 选择固定 (COMPUTER IN) 时, 无法选择 COMPUTER IN 以外的输入源。 • 选择固定 (COMPUTER IN) 后,按任何一个谣控器的按钮选择输入端口或主机的 INPUT 按钮时, 选择输入源的对话框会显示。

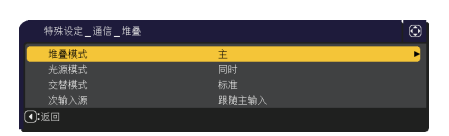

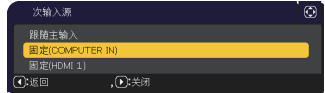

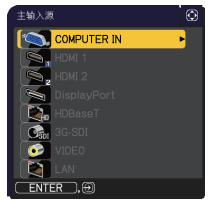

#### 从主机输入图像到次机

### - 视频信号(分量或视频)

- 1. 如果堆叠菜单已显示在屏幕上,则继续往下进行第 3 步。要不然,按遥控器上 的 MENU 按钮。 如果菜单对话框显现,则用 ▲/▼ 按钮来亮显主,再按 ▶ 按钮。此时会显示一 个菜单。此时会显示一个菜单。 如果菜单对话框未显示, 堆叠菜单就会出现。
- 2. 按遥控器或主投影机控制面板上的 MENU 按钮。 使用 ▲/▼/◄/► 按钮打开 COMPUTER-IN 对话框。 (1) 操作指南 → 输入菜单)

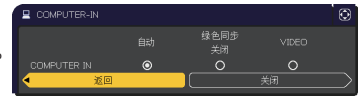

- 3. 要将分量信号输入到 COMPUTER IN, 将端口设置为自动。然后, 使用 ▲/▼/◄/► 按钮亮显关闭,再按 ► 按钮完成设置。 要将视频信号输入到 COMPUTER IN, 则将该端口设置为 VIDEO。如果有必要选 择视频格式,请使用 ▲/▼/◄/► 按钮亮显返回,再按 ◄ 按钮显示输入菜单。 要不然,使用 ▲/▼/◄/► 按钮亮显关闭,再按 ► 按钮完成设置。
- 4. 在输入菜单中选择视频格式, 显示视频格式, 对话框。 选择自动或适用于视频信号输入的格式。 然后,使用 ▲/▼/◄/► 按钮亮显关闭, 再按 ► 按钮完成设置。

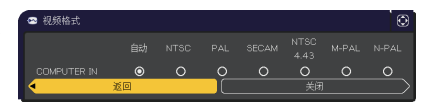

#### 将图像分别输入到次机和主机

- 1. 如果堆叠菜单已显示在屏幕上,则继续往下进行第 3 步。要不然, 按遥控器上 的 MENU 按钮。 如果菜单对话框显现,则用 ▲/▼ 按钮来亮显主,再按 ▶ 按钮。此时会显示一 个菜单。 如果菜单对话框未显示, 堆叠菜单就会出现。
- 2. 使用 ▲/▼/◄/► 按钮进入下列菜单。 高级菜单 > 选项 > 特殊设定 > 通信 > 堆叠 堆叠菜单就会出现在屏幕上。 (14 操作指南 → 洗项菜单)

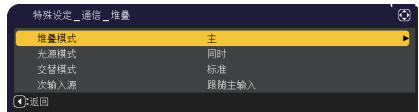

- 5.4 设置菜单 将图像分别输入到次机和主机(续)
- 3. 使用 ▲/▼ 按钮亮显次输入源, 再按 ▶ 按钮显示次输入源对话框。
- 4. 使用 ▲/▼ 按钮亮显跟随主输入, 再按 ▶ 按钮 完成设置。(**QQ20**)
- 5. 按任何一个谣控器的按钮选择输入端口或主机的 INPUT 按钮。 主输入源对话框会显示在屏幕上。使用 ▲/▼ 按 钮亮显连接信号电缆的端口,再按 ▶ 按钮完成设置。

通知事项 • 如果选择跟随主输入, 在主投影机或次投影机上选择输入源会自动将 另一台投影机设置到相同的来源。 • 如果选择了跟随主输入,则无法选择 LAN。 • 选择跟随主输入后,按任何一个谣控器的按钮选择输入端口或主机的 INPUT 按 钮时,选择输入源的对话框会显示。

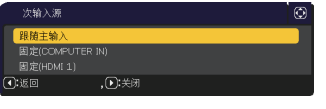

**COMPUTER IN** 

 $\sum_{n=1}^{\infty}$  HDMI 1  $\leq$ , HDMI 2 DisplayPort HDBaseT  $\overline{\mathbb{G}}$  3G-SDI VIDEO æ Б  $ENTER$ ,

ങ്

N

.<br>主输入源

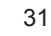

# 6. 有关日程安排功能的限制

本机型支持有关投影机 Web 控制功能的日程安排功能。(□ 网络指南 → 3.1.7 日程安排设置 ) 当使用 RS-232C 连接的智能堆叠时,会有一些功能上的限制。但是, 对于不用 RS-232C 连接的简单堆叠,没有功能上的限制。

不管使用的是智能堆叠或简单堆叠,在使用堆叠功能之前,要注意 日程安排 设置。 在使用堆叠功能时,可能会出现意想不到的设置变化。

欲知关于智能堆叠的限制,请参看下列各项。如果使用简单堆叠,请跳过本章节。

## 关于主投影机的限制

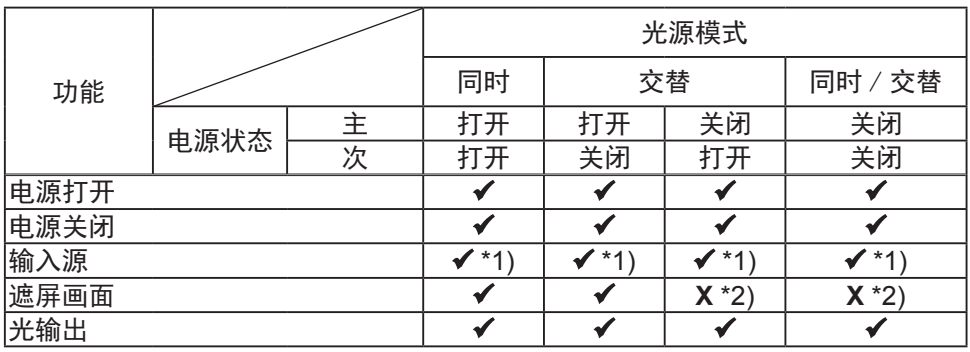

## 关于次投影机的限制

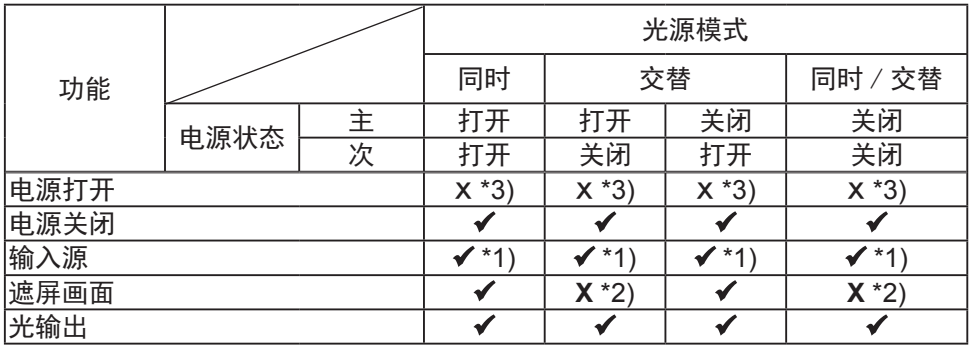

 : 即使投影机正在运行智能堆叠,此日程安排也可输入到投影机 Web 控制并且加 以执行。

#### 6. 有关日程安排功能的限制(续)

 \*1): 即使投影机正在运行智能堆叠,此日程安排也可输入到投影机 Web 控制。如 果根据日程安排功能进行改变的输入端口能用于智能堆叠, 日程安排就会被执行。 如若不然,它就不会被执行。

x \*2): 当投影机在运行智能堆叠时,此日程安排可以输入到投影机 Web 控制,但不 会被执行。

X \*3): 当投影机正在运行智能堆叠时,此日程安排既无法输入到投影机 Web 控制也 不能被执行。

通知事项 • 如果日程安排未被执行,则会依照在投影机 Web 控制上的日程安排执 行故障中设置的条件发送错误讯息。(1 网络指南→ 3.1.6 警报设置)

• 当投影机在运行智能堆叠时,如果日程安排功能设置为关闭电源,则主投影机 和次投影机都将被关闭。

• 如果主投影机上的日程安排功能被设置为打开电源, 则投影机将根据光源模式 设置开启。

• 表中的"申源关闭"指的是根据智能堆叠的设置,或按谣控器的 STANDBY 按钮 或主机的 STANDBY/ON 按钮, 关闭电源进入待机模式。

• 投影机无法通过次投影机上的日程安排功能开启。必要时在主投影机上对其进 行设置。

• 当次投影机根据交替模式设置被关闭时,次投影机上关闭其电源的日程安排功 能将会被无误地执行。仅关闭次投影机。

7. 故障诊断

如果有现象表明机器出现故障,请根据下表进行检查和处理。

## 容易误认为是机器故障的现象

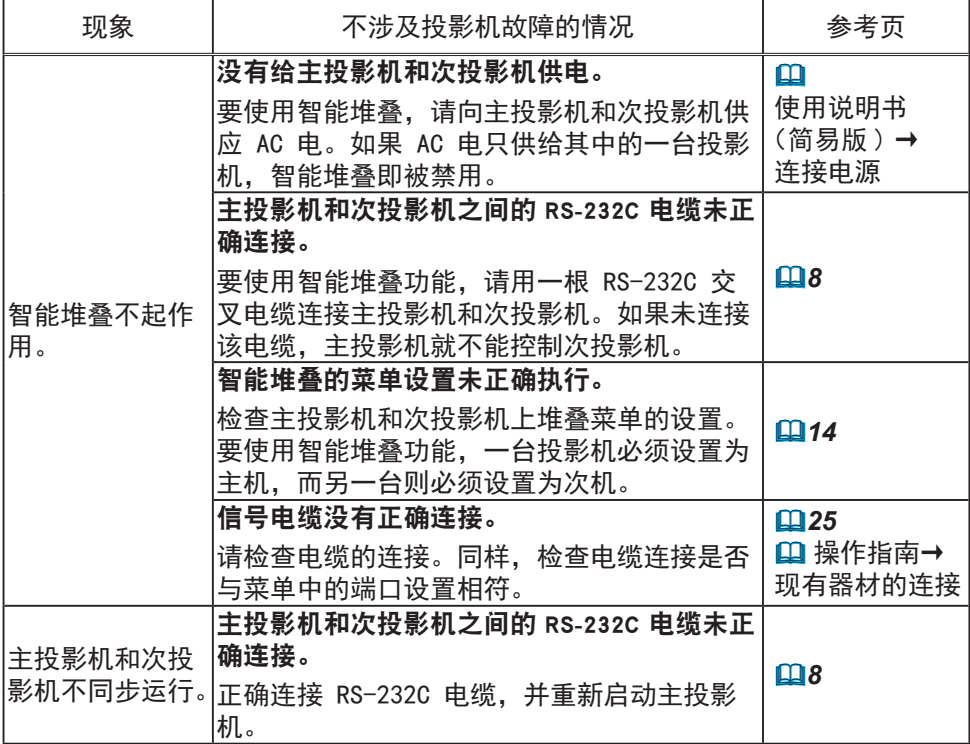

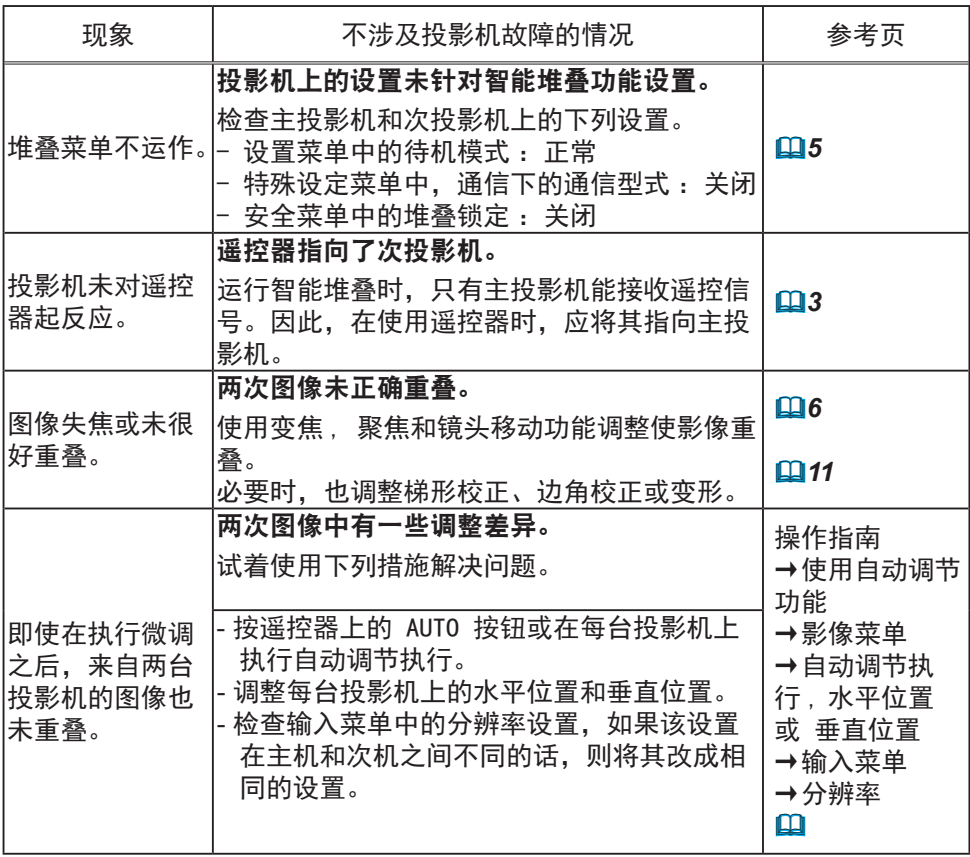

如果需要了解更多关于即时堆叠的信息,请咨询经销商。